# **MICROSENS**

# **Kurzanleitung**

Erste Inbetriebnahme Gigabit Ethernet Industrie-Switch Profi Line Modular/Profi Line+ Generation 6

V.2.0.11

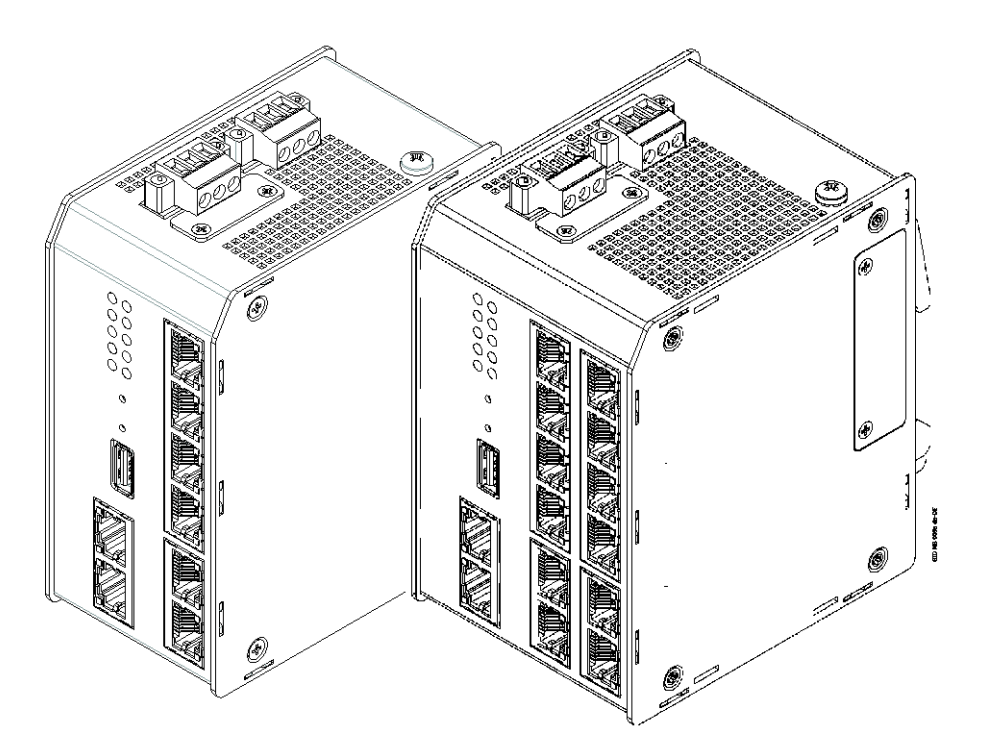

# **0 Ziel der Kurzanleitung**

Diese Kurzanleitung unterstützt Sie bei

- der mechanischen Handhabung des Switches
- dem Wechseln der Speicherkarte
- dem Anschließen der Stromversorgung und der Inbetriebnahme
- der Interpretation der Status-LEDs
- der Bedienung der Tasten
- dem Anschließen der Signalleitungen (Ein- und Ausgänge)
- dem Einrichten des Netzwerkmanagement-Zugriffs
- und der Konfiguration des Ringprotokolls (Medienredundanz)

Weiterführende Dokumentationen finden Sie im Web Manager oder auf der MICROSENS-Webseite (s. Kap. [10\)](#page-7-0).

# **1 Mechanische Handh**a**bung**

#### **◊ Anbau eines Erweiterungsmoduls**

Anmerkung: Bringen Sie die Erweiterungsmodule an, bevor Sie den Switch auf die Hutschiene aufsetzen.

- Switch und Erweiterungsmodule unterstützen zusammen max. 25 Ports. ● Legen Sie den Switch auf eine robuste Unterlage (z.B. einen Tisch)
	- Schrauben Sie die Abdeckung der Erweiterungsschnittstelle ab
		- Bewahren Sie Abdeckung und Schrauben für den eventuellen späteren Gebrauch auf
	- Setzen Sie die Erweiterung locker auf das Gehäuse so auf (s. [Abb.](#page-2-0) 1), dass die Zapfen eingreifen
	- Legen Sie den Verbund aus Switch und Erweiterung auf die linke Seite
	- Drehen Sie den Verbund, bis Sie die Verriegelungsmechanik der Erweiterung seitlich gut erreichen können
	- Setzen Sie einen Schraubendreher auf die Verriegelungsmechanik (s. [Abb.](#page-2-1) 2) und drücken Sie fest darauf
	- Drücken Sie mit der anderen Hand auf die Erweiterung (s. [Abb.](#page-2-2) 3)
	- Die Verriegelungsmechanik bewegt die Haken der Erweiterung
	- Das Drücken führt die Haken in die Schlitze des Gehäuses ein
	- Prüfen Sie, ob alle Haken der Erweiterung richtig eingerastet sind

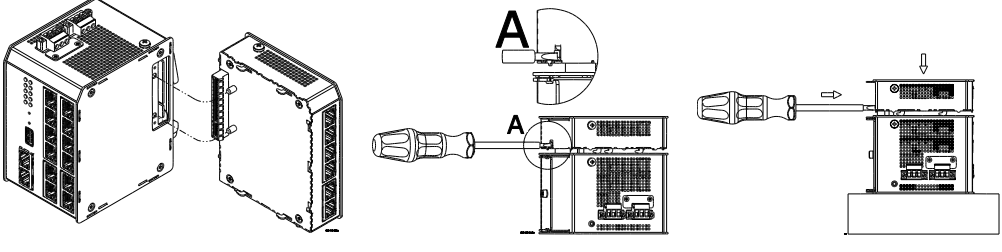

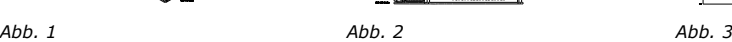

<span id="page-2-2"></span>

# <span id="page-2-0"></span>**◊ Entfernen eines Erweiterungsmoduls**

- Trennen Sie den Switch von Stromversorgung und Netzwerk und nehmen Sie ihn von der Hutschiene ab
- Legen Sie den Switch mit der Vorderseite (LEDs) auf eine robuste Unterlage (z.B. einen Tisch)
- Setzen Sie einen Schraubendreher auf die Verriegelungsmechanik der Erweiterung (s. [Abb.](#page-2-3) 4)
- Drücken Sie fest auf die Verriegelungsmechanik und hebeln Sie vorsichtig die Erweiterung vom Gehäuse ab (s. [Abb.](#page-2-4) 5)
	- Die Verriegelungsmechanik löst die Haken der Erweiterung
	- Das Hebeln zieht die Haken aus den Schlitzen des Gehäuses heraus
- Schrauben Sie die Abdeckung für die Erweiterungsschnittstelle am Gehäuse wieder an

#### **◊ Aufsetzen auf die Hutschiene**

- Setzen Sie den Switch von oben fest auf die Hutschiene (DIN EN 60715, 35x15)
- Kippen Sie das Gehäuse nach unten, bis die Hutschienenverriegelung einrastet

#### **◊ Abnehmen von der Hutschiene**

- Stecken Sie einen flachen Schraubendreher in die Öffnung der Metallzunge an der Unterseite des Gehäuses
- Ziehen Sie die Zunge nach unten, bis sich die Hutschienenverriegelung löst
- Kippen Sie den Switch nach oben und nehmen Sie ihn nach oben ab

<span id="page-2-3"></span><span id="page-2-1"></span>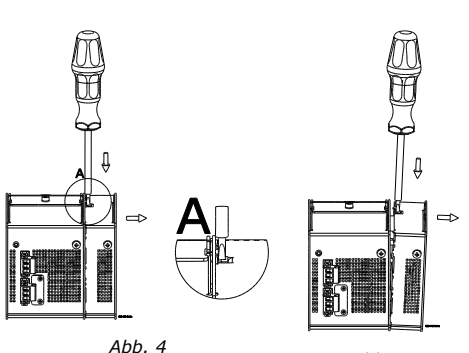

<span id="page-2-4"></span>*Abb. 5*

# <span id="page-3-1"></span>**2 Anschließen der Stromversorgung**

Der Switch wird über eine 24...57 VDC-Quelle (s. Abb. 6, (1)) versorgt. Zu Redundanz- oder Load-Sharing-Zwecken kann je nach Geräteausführung zusätzlich eine zweite Quelle mit gleicher Spannung angeschlossen werden (s. Abb. 6, ②). Bei Ausfall einer Quelle übernimmt die alternative Quelle unterbrechungsfrei die Versorgung.

Liegt keine gültige Eingangsspannung an den Power-Anschlüssen an, kann der Switch über Power-over-Ethernet via Port 1/1 versorgt werden ("PoE+ PD"-Funktion, s. Abschnitt "Versorgung via Ethernet").

Der Wechsel von "PoE+ PD"-Versorgung auf Normalversorgung erfolgt unterbrechungsfrei. Beim Wechsel von Normalversorgung auf "PoE+ PD"-Versorgung startet der Switch neu.

Soll der Switch andere Geräte versorgen (Rolle 'Power Sourcing Equipment' – 'PSE'), benötigt er eine Mindest-Eingangsspannung:

- Eingangsspannung < 44 VDC: PSE-Funktion deaktiviert (weder PoE noch PoE+)
- Eingangsspannung 44 54 VDC: PoE möglich
- Eingangsspannung ≥ 50 VDC: PoE und PoE+ möglich

#### **Hinweis:**

Modellabhängig sind die folgenden Geräteausführungen möglich:

- Je PoE/PoE+ Port max. 30 W bzw. 60 W Ausgangsleistung.
- Einer oder zwei Anschlüsse für die Versorgungsspannung (s. Abb. 6,  $\Omega$  und  $\Omega$ ).

#### **◊ Erdung**

Erden Sie den Switch, bevor Sie weitere Leitungen anschließen (Stromversorgung, Netzwerk, …). Die Erdungsschraube befindet sich auf der Gehäuseoberseite und ist mit dem Erdungssymbol bezeichnet (s. [Abb. 6,](#page-3-0) ③). Erden Sie auch die Erweiterungsmodule.

### **◊ 24…57 VDC-Versorgung**

Die Anschlüsse sind mit 'Power 1' und 'Power 2' bezeichnet (s. [Abb. 6,](#page-3-0)  $(1)$ ,  $(2)$ ) und mit dreipoligen Steckerverbindern ausgestattet. Beachten Sie bitte die Polung (Klemmenbeschriftung +/-).

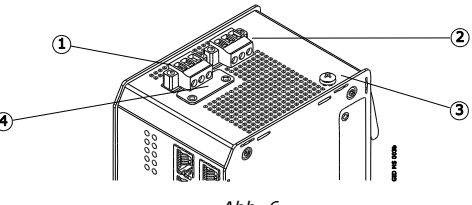

<span id="page-3-0"></span>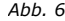

#### **◊ Versorgung via Ethernet**

Alternativ oder zusätzlich zur Stromversorgung über die Steckanschlüsse 'Power 1' und 'Power 2' kann eine Versorgung über Power-over-Ethernet (PoE) erfolgen. Verwenden Sie dazu Port 1/1 des Switches. Dieser ist zusätzlich mit "PD" bezeichnet (Rolle 'Powered Device', s. [Abb.](#page-4-0) 8).

Die Versorgung über PoE stellt eine zusätzliche Redundanz zur Absicherung beim Ausfall der Stromversorgung dar.

#### **◊ Startvorgang**

Nach dem Anschließen der Stromversorgung startet der Switch automatisch und ist nach ca. 45 s betriebsbereit. Verbinden Sie den Switch über ein geeignetes Verbindungskabel mit Ihrem lokalen Netzwerksegment.

# **3 Werkseinstellungen**

Der Switch startet mit seinen Werkseinstellungen:

- Benutzerlevel gem. "Voreingestellte Benutzerlevel für den Managementzugriff" (s. Kap. [7\)](#page-5-0)<br>● IP-Konfiguration DHCP
- IP-Konfiguration
- PoE-Funktionen PSE (Ports 2/1…2/4, 3/1…3/4): ausgeschaltet

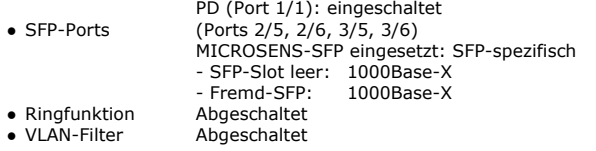

Bitte beachten Sie, dass sich die Werkseinstellungen mit einer zukünftigen Firmware-Version (s. Kap. 10) ändern können. Daher empfehlen wir, vor einem Firmware-Update die zugehörigen Freigabemitteilungen auf eventuelle Änderungen der Werkseinstellungen zu überprüfen.

# **4 Anzeigen**

<span id="page-4-3"></span>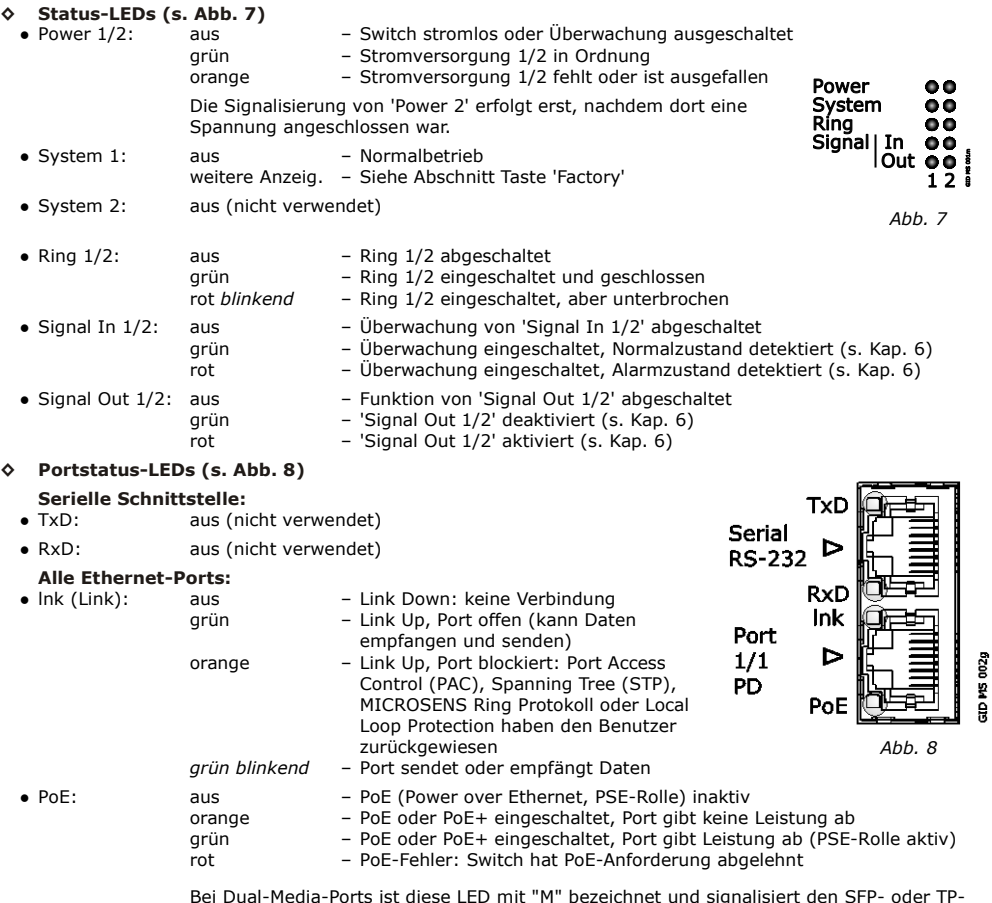

Bei Dual-Media-Ports ist diese LED mit "M" bezeichnet und signalisiert den SFP- oder TP-Betrieb.

# **5 Bedienelemente**

Auf der Frontseite befinden sich zwei Tasten. Diese lassen sich mit einem dünnen Gegenstand betätigen.

#### **◊ Neustarten des Switches (Hardware-Reset): Taste 'Reset'**

Durch kurzes Auslösen der Reset-Taste (s. [Abb.](#page-4-2) 9, ①) werden Speicher und MAC-Tabelle gelöscht und alle Verbindungen neu initialisiert. Die laufende Konfiguration (Switch und Management) bleibt dabei erhalten.

<span id="page-4-1"></span><span id="page-4-0"></span>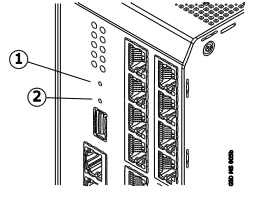

<span id="page-4-2"></span>*Abb. 9*

#### <span id="page-5-1"></span>**◊ Wiederherstellen der Werkseinstellungen: Taste 'Factory'**

Durch Drücken der Taste 'Factory' (s. [Abb.](#page-4-2) 9, ②) starten Sie nach dem Loslassen folgende Aktionen:

• 2 s drücken: System 1-LED leuchtet orange - Switch fordert IP-Adresse bei Switch IP Configuration Tool oder NMP an<br>- Switch wird mit 'Factory Defaults'-Einstellungen  $\bullet$  10 s drücken: System 1-LED *blinkt* orange zurückgesetzt, die IP-Konfiguration bleibt unverändert ● 20 s drücken: System 1-LED *blinkt* rot ‒ Switch wird mit 'Factory Defaults'-Einstellungen zurückgesetzt, die IP-Konfiguration wird ebenfalls zurückgesetzt<br>- Switch bricht Funktion ab. • 30 s drücken: System 1-LED leuchtet grün gesamte Konfiguration bleibt unverändert

# **6 Anschließen der Signalleitungen (Aus- und Eingänge, optional)**

Die Aus- und Eingänge (s. [Abb.](#page-5-2) 10) befinden sich an der Gehäuseunterseite.

#### **◊ Ausgänge:**

Diese heißen 'Signal Out' und haben einen sechspoligen Steckverbinder. Eine Aktivierung der Ausgänge erfolgt über die Softwarekonfiguration.

- Die Ausgänge 'Out 1' bzw. 'Out 2' sind potentialfrei (Relais, Wechselkontakte)
- Die Belastbarkeit eines Ausgangs ist max. 60 V/0,5 A (Gleichspannung)

#### **◊ Eingänge:**

Diese heißen 'Signal In' und haben einen vierpoligen Steckverbinder.

- Die Eingänge 'In 1' bzw. 'In 2' sind potentialfrei (Optokopplereingänge)
- Beachten Sie die Polung. Bei Verpolung reagiert der Eingang nicht.
- Eine Eingangsspannung < 3 VDC wird als Zustand "Low" erkannt, ≥ 3 VDC als "High"
- Spannungsbelastbarkeit:
	- 3 12 VDC: ohne Vorwiderstand<br>12 24 VDC: Vorwiderstand: 1.2
	- 12 24 VDC: Vorwiderstand: 1,2 kΩ<br>24 48 VDC: Vorwiderstand: 2.6 kΩ
	- Vorwiderstand: 2,6 kΩ
	- Bei Verpolung: max. -12 VDC
- Anmerkung zur Softwarekonfiguration:
	- Sie können den Zustand "Low" oder "High" als Alarmzustand konfigurieren
- Bei Alarm leuchtet die Status-LED 'Signal In' des Eingangs rot, im Normalzustand grün

# <span id="page-5-0"></span>**7 Netzwerkmanagement-Zugriff**

#### **◊ Vergabe einer IP-Adresse**

Für das Management über das Netzwerk benötigt der Switch gültige IP-Parameter (IP-Adresse, Netzmaske und Standard-Gateway). Diese bezieht er automatisch per DHCP (Werkseinstellung). Sie können die IP-Parameter auch manuell mit Hilfe der Software 'Switch IP Configuration Tool' oder der Software Network Management Platform (NMP) zuweisen.

#### <span id="page-5-3"></span>**Verwendung der Software 'Switch IP Config Tool'**

Die Software 'Switch IP Config Tool' steht auf unserer Website als ZIP-Archiv zum Download bereit:

● [www.microsens.de](http://www.microsens.de/) > Support > [Software-Tools](http://www.microsens.com/de/support/software-tools/)

Das ZIP-Archiv enthält eine englische Dokumentation, die Software bietet eine englische Benutzeroberfläche.

- Installieren und starten Sie die Software (Installationsvoraussetzung: Java Runtime Environment)
- Wählen Sie das Netzwerkinterface Ihres PCs aus, das Sie zum Konfigurieren der Switche verwenden
- Aktivieren Sie die Schaltfläche 'MAC-based Device Discovery' (beachten Sie Ihre Firewallkonfiguration) ◦ Die Software listet alle MICROSENS-Switche innerhalb eines Sub-Netzwerkes anhand ihrer MAC-Adresse auf.
- Aus der Liste heraus können Sie dem Switch seine IP-Parameter zuweisen und diese mit der Schaltfläche 'Send' nichtflüchtig im Switch speichern

#### **Verwendung der NMP-Software für die IP-Konfiguration**

Wenn Sie die Managementsoftware NMP verwenden, können Sie das dort integrierte 'Switch IP Config Tool' verwenden. Dieses bietet eine mehrsprachige Oberfläche. Ein gesonderter Download des 'Switch IP Config Tool' (Kap. [Verwendung der Software 'Switch IP Config Tool'\)](#page-5-3) erübrigt sich.

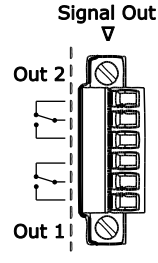

<span id="page-5-2"></span>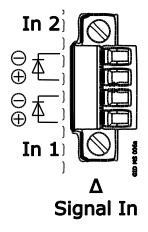

#### **◊ Benutzer-Schnittstellen des Switches**

Nach der IP-Konfiguration können Sie den Switch verwalten. Folgende Benutzerschnittstellen bietet der Switch:

- https ‒ Web-Manager (grafische Schnittstelle, verschlüsselt, Aufruf: https://<IP-Adresse des Switches>, Benutzerdokumentation ist verfügbar über den Link '*Dokumentation*' in der Navigationsleiste) ‒ auch für die Network Management Platform (NMP) (s. u.)
- http ‒ Web-Manager, unverschlüsselt (in Voreinstellung abgeschaltet, kann statt https aktiviert werden)
- $\bullet$  ssh verschlüsselte textbasierte Schnittstelle (CLI)
- telnet unverschlüsselte textbasierte Schnittstelle (CLI)
- $\bullet$  snmp für Drittanbieter-Managementsoftware. SNMPv1, SNMPv2c, SNMPv3 sind unterstützt.

#### **◊ Voreingestellte Benutzerlevel für den Managementzugriff**

Folgende Benutzerlevel (Rollen mit definierten Zugriffsrechten) sind voreingestellt:

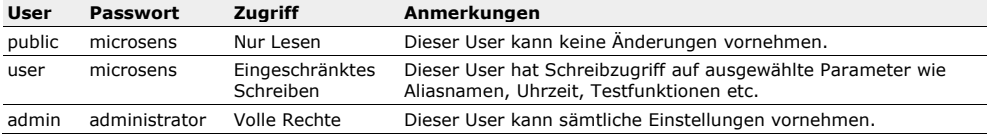

#### **◊ Web-Browser**

Verwenden Sie für den Aufruf des Web Managers ein Betriebssystem mit aktuellen Patches, z. B. Windows 7 (SP1, 64 Bit) oder neuer und einen aktuellen Browser mit aktiviertem JavaScript, z. B.:

- Firefox 37 oder neuer
- MSIE 11 oder neuer
- Google Chrome 42 oder neuer
- Opera 29 oder neuer
- Safari 5.1.7 oder neuer

#### **◊ Managementsoftware NMP**

Mit der Network Management Platform (NMP) bietet MICROSENS eine universelle Managementsoftware an, mit der sich sämtliche Netzwerkkomponenten von MICROSENS zentral konfigurieren und überwachen lassen. Durch eine übersichtliche, grafische Darstellung sowie intelligente Automatismen wird der Administrator bei seinen Aufgaben erheblich entlastet.

Die Software bietet eine mehrsprachige Oberfläche. Die Funktion des 'Switch IP Config Tool' ist integriert. Eine aktuelle Version steht auf unserer Website zum Download bereit:

● [www.microsens.de](http://www.microsens.de/) > Support [> Software-Tools](http://www.microsens.com/de/support/software-tools/)

Für die Verwendung ist eine Lizenzdatei erforderlich. Über Ihren vertrieblichen Ansprechpartner für MICROSENS-Produkte oder direkt über den MICROSENS-Vertrieb [\(sales@microsens.de\)](mailto:sales@microsens.de) können Sie eine Testlizenz erhalten.

# **8 Betrieb im Ringmodus**

Der Industrie-Switch Profi Line Modular/Profi Line+ unterstützt mit dem hochperformanten MICROSENS-Ringprotokoll den Betrieb einer Ringtopologie (Kupferoder Glasfaserring). Das Ringprotokoll bietet mit seinen ultra-kurzen Umschaltzeiten Vorteile gegenüber STP/RSTP/MSTP.

#### **Geräterollen**

Genau ein Switch in einem Ring arbeitet als Ringmaster. Es blockiert im Normalbetrieb (Ring physikalisch geschlossen) einen Ringport (den sogenannten Backup-Port) und ermöglicht so einen Loop-freien Betrieb. Bei einem Ausfall (Ring unterbrochen) öffnet der Ringmaster seinen Backup-Port und hält so die Netzwerkkonnektivität aufrecht.

#### **Werkseinstellungen**

In der Werkseinstellung ist der Ringmodus abgeschaltet, die Status-LEDs sind aus. Der Aufbau einer physikalischen Ringtopologie ist dann unzulässig (Gefahr eines Loops).

#### **Reihenfolge der Konfigurationsschritte**

Konfigurieren Sie zuerst alle Switche eines Rings (per Web, CLI, SNMP oder NMP), bevor Sie den Ring physikalisch schließen.

#### **Ringe und Switche**

Ein Ring kann aus beliebig vielen Switches bestehen. Für eine optimale Performance empfiehlt MICROSENS, bis zu 25 Switche pro Ring zu planen. Ein Switch unterstützt bis zu zwei Ringe gleichzeitig. Der Switch zeigt die eingeschalteten Ringe über die Status-LEDs 'Ring1' und 'Ring 2' an (s. Kap. [Status-LEDs\)](#page-4-3).

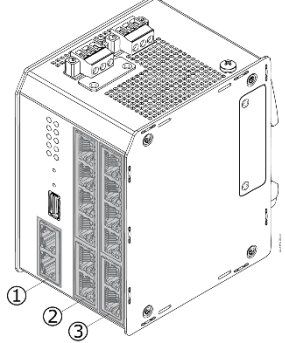

<span id="page-6-0"></span>*Abb. 11*

#### <span id="page-7-1"></span>**Ringports**

Sie können die physikalischen Ports für die Ringports A und B frei wählen. MICROSENS empfiehlt, für die Ports eines Ringes denselben Slot zu wählen. **Ordnen Sie beim Einsatz von zwei Ringen einen physikalischen Port immer nur einem Ring-Port zu.** Beim Einsatz von Glasfaser auf allen Ports empfiehlt MICROSENS, für die Ports verschiedener Ringe verschiedene Slots zu wählen (s. [Abb.](#page-6-0) 11, 2), 3).

#### **Vorbereitung**

- Wählen Sie die Switche, die den Ring bilden sollen.
- Sollten diese Switche bereits vernetzt sein, schließen Sie den Ring **noch nicht** physikalisch.
- Wählen Sie unter den Switches den Ringmaster aus (blockiert im Normalbetrieb Ringport B).
- Wählen Sie eine Ring-Nr. (0…255), die in Ihrem Layer 2-Netzwerksegment eindeutig ist.
- Wählen Sie einen sprechenden Ringnamen (optional).

#### **Softwarekonfiguration**

- Konfigurieren Sie *jeden* Switch als Ringteilnehmer:
	- schalten Sie die Funktion 'Ring aktiv' ein,
	- tragen Sie den Ringnamen ein (optional),
	- tragen Sie die Ring-Nr. ein,
	- wählen Sie die physikalischen Ports für die Ringports A und B aus (s. Abschnitt [Ringports\)](#page-7-1),
- schalten Sie zusätzlich *bei genau einem* Switch die Funktion 'Ringmaster' ein.

#### Anmerkung:

MICROSENS empfiehlt zur Ringkonfiguration den Einsatz der Managementsoftware NMP. Diese bietet die Möglichkeit, die am Ring beteiligten Switche zu gruppieren und als Gruppe zu konfigurieren. Eine Voraussetzung für den Einsatz der Managementsoftware NMP ist, dass in den Switches jeweils die korrekte Gateway-Adresse eingetragen ist.

#### **Hardwarekonfiguration**

● Schließen Sie *erst nach der Softwarekonfiguration* den Ring physikalisch (z. B. durch das Stecken eines Netzwerkkabels)

# **9 SD-Speicherkarte**

Für den Betrieb des Switches ist eine SD-Speicherkarte notwendig. Bei der Auslieferung ist diese bereits eingesetzt. Die Abdeckung des Kartenschachtes auf der Gehäuseoberseite ist mit 'Card' bezeichnet (s. [Abb. 6,](#page-3-0) ④).

Anmerkung: Die SD-Speicherkarte, die Sie für Ihren MICROSENS Switch erhalten haben, ist in einem nicht Microsoft Windows®-kompatiblen Format formatiert. Bitte reformatieren Sie die Speicherkarte nicht. Anderenfalls kann das Gerät die Speicherkarte nicht erkennen. Sollte die Speicherkarte defekt sein, sprechen Sie bitte für Ersatz Ihren MICROSENS Repräsentanten oder den MICROSENS Support [\(support@microsens.de\)](mailto:support@microsens.de) an.

#### **◊ Wechseln der SD-Speicherkarte**

- Trennen Sie den Switch von der Stromversorgung (24…57 V-Quellen sowie Port 1/1, s. Kap. [2\)](#page-3-1)
- Schrauben Sie die Abdeckung des Kartenschachtes ab
- Drücken Sie die eingesteckte Karte, bis sie ausrastet und ziehen Sie sie heraus
- Setzen Sie die Karte mit den Kontakten zuerst in der aufgedruckten Lage ein und drücken Sie sie leicht, bis sie einrastet
- Schrauben Sie die Abdeckung wieder fest
- Schließen Sie die Stromversorgung wieder an

#### <span id="page-7-0"></span>**10 Firmware-Updates und weitere Informationen**

Aktuelle Firmwareversionen und weitere Informationen finden Sie nach Ihrer Registrierung auf unserer Website:

- Registrierung: [www.microsens.de](http://www.microsens.de/) > Partner-Login > Dem Link 'Bitte registrieren Sie sich hier' folgen >
- [Registrierungsformular](http://www.microsens.com/de/kontakt/benutzer-registrierung/) online ausfüllen und absenden
- Sie erhalten von MICROSENS eine eMail mit einem Benutzernamen und einem Passwort
- Anmeldung: [www.microsens.de](http://www.microsens.de/) > Partner-Login > Benutzername und Passwort eingeben > Schaltfläche 'Anmelden' aktivieren
	- Firmware-Images: Navigieren Sie bitte zu Ihrem Switch und wählen Sie dort den Reiter 'Services' aus. Um Ihren Switch schnell zu finden, geben Sie im Suchfeld der Webseite die Artikelnummer Ihres Switches ein.
	- Weitere Informationen finden Sie durch Auswahl der anderen Reiter

Für Fragen steht Ihnen unser technischer Support zur Verfügung:

- per E-Mail unter [support@microsens.de](mailto:support@microsens.de)
- $\bullet$  telefonisch unter +49 (0)2381 9452-345 (Mo. Fr., 7:30 16:00 Uhr)